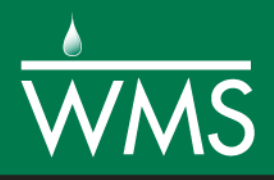

# *WMS 11.0 Tutorial Stochastic Modeling Using HEC-1 and HEC-RAS*

Learn how to setup and run a Monte-Carlo style risk analysis using the HEC-1 and HEC-RAS models

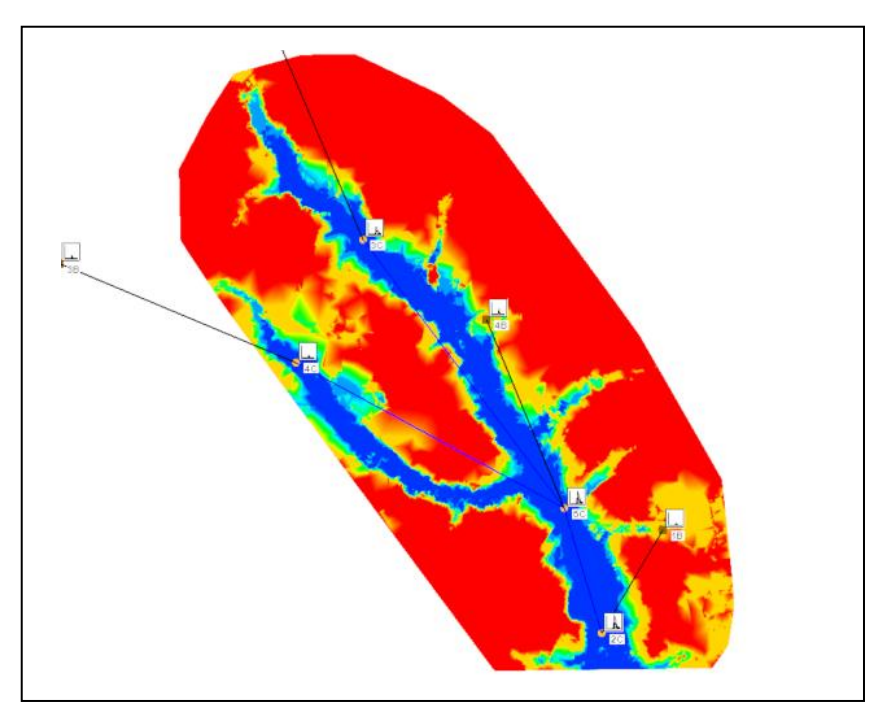

# **Objectives**

This tutorial shows how to setup and run a risk analysis that determines the probably of flooding at each point in a floodplain for a certain recurrence interval. This is called stochastic modeling. This tutorial demonstrates how to identify and set minimum, maximum, and mean values for hydrologic and hydraulic model parameters and then to run a sequence of models and floodplain delineations to determine flood risks in a flood study area.

# Prerequisite Tutorials

- HEC-1 Interface
- HEC-RAS Analysis
- Floodplain Delineation
- Required Components
- Data
- Drainage
- Hydrology
- Hydrologic Models
- Map
- River

Time

20–40 minutes

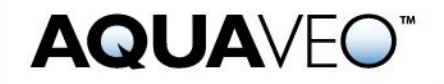

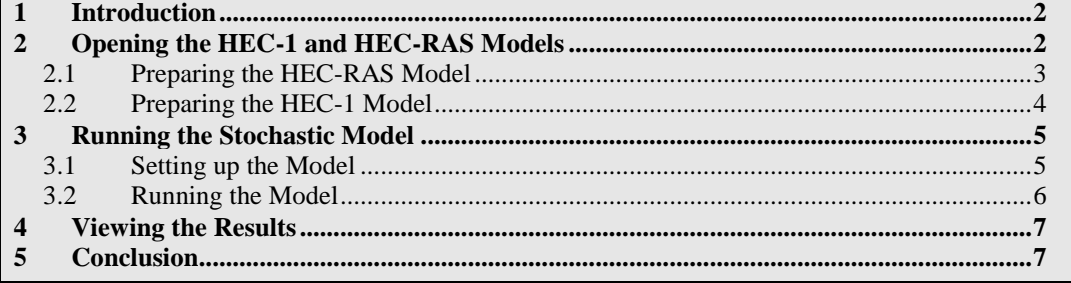

## <span id="page-1-0"></span>**1 Introduction**

This exercise demonstrates how to run a stochastic model within WMS. Since a certain degree of uncertainty usually exists in the selection of input parameters, running a stochastic model helps to explore multiple model solutions for differing input values. Specify a range of values to be used in the stochastic model.

This exercise shows the basics of setting up a stochastic model that will run the HEC-1, HEC-RAS, and Floodplain Delineation models simultaneously. It covers how to:

- Assign key values to parameters
- Define the Stochastic Model characteristics
- Run the Model
- View the solution means and probabilities

## <span id="page-1-1"></span>**2 Opening the HEC-1 and HEC-RAS Models**

Working HEC-1 and HEC-RAS models have been previously prepared for use in this exercise. Using the stochastic modeling features of WMS can create a probabilistic map of floodplain boundaries from these models.

There is generally a high degree of uncertainty associated with hydrologic modeling parameters such as the SCS Curve Number and rainfall depth. WMS can vary these parameters stochastically in order to analyze a more complete parameter space and then use the results to reflect the known uncertainty in a floodplain delineation. The stochastic simulation will run a specified number of simulations using randomly generated values of basin curve numbers and basin precipitation for each simulation. Results from the HEC-1 run are then passed to a developed HEC-RAS simulation, and finally the results from HEC-RAS are used to compute a series of flood plain boundaries from which a probability of flooding, based on model parameter uncertainty can be computed.

- 1. Open WMS. If WMS is already open, select *File |* **New** then click **No** if asked to save changes.
- 2. Select *File*  $\prime$  **Open**  $\rightarrow$  to access the *Open* dialog.
- 3. Locate the "stochastic" folder in the files for this tutorial.
- 4. Open "run1.wms".

This file is a WMS project file that references all of the prepared input data for the HEC-1 and HEC-RAS models. Each simulation has been previously tested to ensure that they can be run successfully.

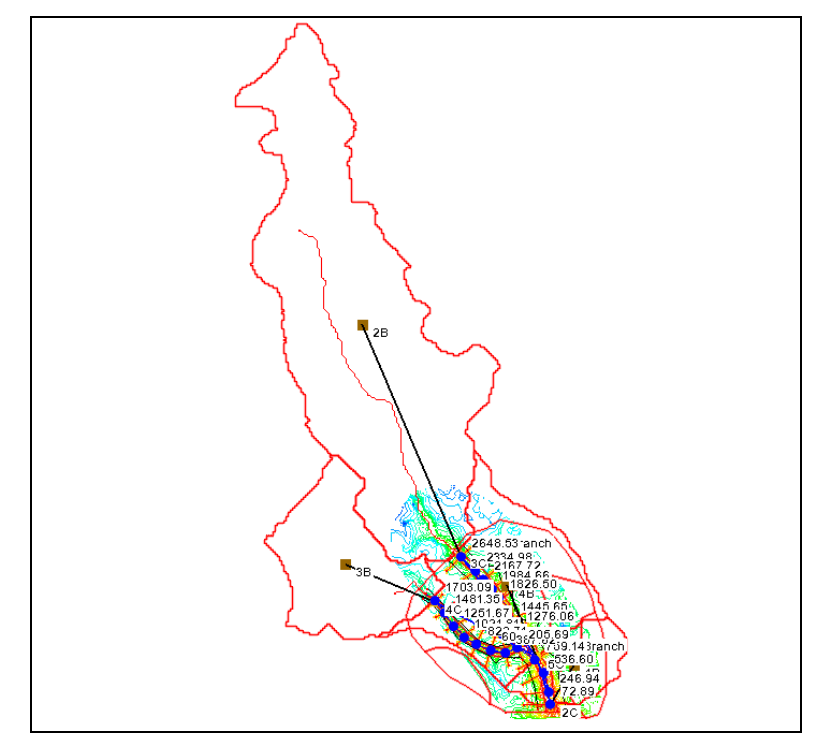

*Figure 1 Initial project*

#### <span id="page-2-0"></span>**2.1 Preparing the HEC-RAS Model**

To begin, zoom in on the HEC-RAS model domain.

- 1. Hide all basins and outlets by un-checking the box next to the  $\frac{1}{2}$  Hydrologic Tree Data" folder in the Project Explorer.
- 2. Hide the " $\bigcirc$  Drainage" coverage.
- 3. Select the **Frame** macro.
- 4. In the Project Explorer, select the  $\bigotimes$  1D-Hyd Centerline" to make it active.
- 5. Select "River Tools" from the model list at the top of the screen.
- 6. Select *River Tools* / **Map**  $\rightarrow$  **1D Schematic**.

This initializes the HEC-RAS river scheme in preparation for reading in the HEC-RAS solution.

- 7. Switch to the **River** module.
- 8. Select *HEC-RAS |* **Read Solution** to bring up the *Open* dialog.
- 9. Select the file "hecrun1.prj" and click **Open** to import the solution.

When a HEC-RAS project file is imported, in which the water surface profiles have been calculated, a scatter point is placed at the thalweg location of each cross section. Each scatter point contains the value of the water surface elevation at that point in the river reach. To create additional scatter points for interpolation purposes, interpolate more scatter points along both the center-line and cross section arcs.

10. Make sure the " $\bigcirc$  1D-Hyd-Centerline" coverage is active in the Project Explorer.

- 11. Select *River Tools |* **Interpolate Water Surface Elevations** to open the *Interpolate Stages* dialog.
- 12. Set the *Create a data point* field to "At a specified spacing".
- 13. Enter "60" for the *Data point spacing*.
- 14. Select **OK** to close the *Interpolate Stages* dialog.
- 15. Activate the "**O** 1D-Hyd Cross Section" coverage from the Project Explorer.
- 16. Select *River Tools |* **Interpolate Water Surface Elevations** to open the *Interpolate Stages* dialog.
- 17. Accept the current settings and select **OK** to close the *Interpolate Stages* dialog.

This same data point spacing (60) will be used to interpolate each HEC-RAS solution along the reach and the cross sections when running the stochastic simulations.

#### <span id="page-3-0"></span>**2.2 Preparing the HEC-1 Model**

- 1. Turn on the " $\bigodot$  Drainage" coverage in the Project Explorer.
- 2. Turn on the contents of the  $\frac{1}{2}$  Hydrologic Tree Data" folder in the Project Explorer.
- 3. Select the **Frame** macro.

Now to assign key values to the parameters that will randomly vary during the stochastic run. Key values are negative integers assigned to a parameter in lieu of the actual value. By entering a negative value for precipitation, for example, WMS replaces the precipitation value with a feasible precipitation value at run time. This precipitation value changes for each new run. Each generated value is based on a normal distribution, and can be controlled by specifying minimum and maximum allowable values.

- 4. Select the "<sup>1</sup> Hydrologic Tree Data" folder in the Project Explorer.
- 5. Using the **Select Basin**  $\mathbb{R}$  tool, multi-select the basins labeled 2B and 3B by holding the *SHIFT* key while single-clicking on each basin icon.
- 6. Select *HEC-1 |* **Edit Parameters** to open the *Edit HEC-1 Parameters* dialog.
- 7. Select **Precipitation** to open the *HEC-1 Precipitation* dialog.
- 8. Enter a value of "-1" in the *Average precipitation* field.
- 9. Select **OK** to close the *HEC-1 Precipitation* dialog.
- 10. Select **Loss Method** to open the *HEC-1 Loss Methods* dialog.
- 11. Enter a value of "-2" in the *CRVNBR* field.
- 12. Select **OK** to close the *HEC-1 Loss Methods* dialog.
- 13. Select **Done** to close the *Edit HEC-1 Parameters* dialog.
- 14. Multi-select the basins labeled 4B and 1B.
	- a. If needed, turn off the *River Hydraulic Schematic* option in the *River Data*  tab in the *Display Options* dialog in order to see the basin icons.
- 15. Use the method shown in the previous steps 6–13 to assign an *Average precipitation* value of "-1" and a *CRVNBR* value of "-3" to these basins.

#### <span id="page-4-0"></span>**3 Running the Stochastic Model**

For this exercise, only HEC-1 parameters have assigned key values, namely precipitation and curve number. However, WMS also allows key values to be assigned to Manning's n values for the HEC-RAS model, and search radius for the Floodplain Delineation model.

#### <span id="page-4-1"></span>**3.1 Setting up the Model**

1. Select *HEC-1 |* **Stochastic Modeling** to open the *Stochastic Run Parameters*  dialog.

Either a Monte Carlo or Latin Hypercube approach can be selected to generating values for the stochastic model. This exercise will use the Monte Carlo approach. When using the Monte Carlo method, specify the number of simulations to run. With the Latin Hypercube approach, instead of specifying a number of simulations, enter a number of segments for each variable. The total number of simulations for a Latin hypercube run is equal to the product of the number of segments for each variable. If there are three variables, with three segments each, then a Latin hypercube model will run 27 times. Aalso specify maximum, minimum, and starting values for each stochastic variable.

- 2. Select the *Monte Carlo* option for the *Simulation type*.
- 3. Enter "5" for the *Number of simulations*.

Only specify five simulations for this exercise in the interest of time. Remember, though, that statistical studies indicate that in order for the generated values to resemble a normal distribution, one should run at least 30 simulations.

- 4. Choose "HEC-1" from the *Selected model* list box.
- 5. Turn on the *Define stochastic model* check box.
- 6. Under the *Filename parameters* section, select the **Browse B** button next to *Base filename*. The *Select the stochastic run base filename* dialog will open.
- 7. Browse to the folder in which the HEC-RAS project file ("hecrun1.prj") is located and enter "hecrun1" as the *File name*.
- 8. Select **Save** to close the *Select the stochastic run base filename* dialog.
- 9. Select the **Add variable** button 3 times to add 3 variables to the table if three variables are not already shown.
- 10. Refer to [Table 1](#page-4-2) below and enter the values shown for each stochastic variable.

<span id="page-4-2"></span>

| <b>Used</b> | <b>Name</b>        | Kev  | <b>Type</b>         | <b>Start</b><br><b>Value</b> | <b>Min</b><br>Value | <b>Max</b><br>Value | <b>Standard</b><br><b>Deviation</b> | <b>Distribution</b> |
|-------------|--------------------|------|---------------------|------------------------------|---------------------|---------------------|-------------------------------------|---------------------|
| On          | HEC <sub>1</sub>   |      | Precipitation       | 6.0                          | 3.0                 | 9.0                 | 2.5                                 | Normal              |
| On          | HEC <sub>1</sub> 2 | $-2$ | <b>Curve Number</b> | 68.0                         | 62.0                | 72.0                | 4.0                                 | Normal              |
| On          | HEC1 3             | -3   | <b>Curve Number</b> | 76.0                         | 70.0                | 80.0                | 4.0                                 | Normal              |

*Table 1 Stochastic Variables*

Now to turn on stochastic modeling for the HEC-RAS and Floodplain models:

- 11. Change the *Selected model* list box to "HEC-RAS".
- 12. Turn on the *Define stochastic model* check box.
- 13. Select the **Browse** button next to *Base filename* to open the *Select the stochastic run base filename* dialog.
- 14. Browse to the folder in which the HEC-RAS project file ("hecrun1.prj") is located and enter "hecrun1" as the *File name*.
- 15. Select **Save** to close the *Select the stochastic run base filename* dialog.
- 16. Change the *Selected model* list box to "Floodplain".
- 17. Turn on the *Define stochastic model* check box.
- 18. Select the **Browse integral button next to** *Base filename* to open the *Select the stochastic run base filename* dialog.
- 19. Browse to the folder in which the HEC-RAS project file ("hecrun1.prj") is located and enter "hecrun1" as the *File name*.
- 20. Select **Save** to close the *Select the stochastic run base filename* dialog.
- 21. Select **OK** to exit the *Stochastic Run Parameters* dialog.
- 22. Select *File |* **Save the** save the changes.

#### <span id="page-5-0"></span>**3.2 Running the Model**

The last step in setting up the stochastic simulation is linking the output hydrographs (in this case it is a steady state simulation and so only the peak flow is used) from the HEC-1 model to the HEC-RAS input boundary condition for the appropriate rivers and reaches.

- 1. Select *HEC-1 |* **Run Stochastic Model** to open the *Model Steering* dialog.
- 2. Select "2B Basin Hydrograph" from the *Select a hydrograph* combo box.
- 3. Choose "Leith River" from the *Select a river* combo box.
- 4. Choose "Upper Branch" from the *Select a reach* combo box.
- 5. Choose "2648.529" from the *Select a cross section* list box.
- 6. Select the **Assign Peak Flow BC** button
- <span id="page-5-1"></span>7. Repeat steps 2–6 to link the hydrographs and cross sections shown in [Table 2:](#page-5-1)

*Table 2 Assigning additional hydrographs to cross sections*

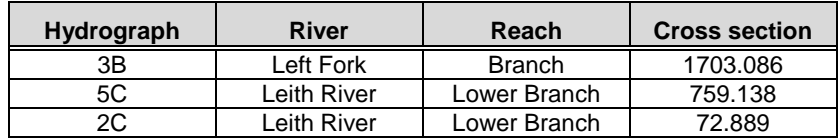

Before using the Stochastic model to run floodplain delineation over and over again, change some of the delineation options. To set these options:

- 8. Select the **Floodplain Delineation Options** button to open the *Floodplain Delineation* dialog.
- 9. Change the *Max search radius* to "1500".
- 10. Make sure the *Quadrants* check box is turned on.
- 11. Enter "3" for the *Number of stages in a quadrant*.
- 12. Select **OK** to close the *Floodplain Delineation* dialog.
- 13. Select **OK** to open the *Stochastic HEC-1* dialog and run the stochastic simulations.

Progress for the simulations will be displayed in the *Stochastic HEC-1* dialog. The values selected for the CN and precipitation are shown for each run as well as the diagnostic information for the models. It is possible to abort prematurely by selecting the **Abort** button.

14. When the run has finished, click **Close** to exit the *Stochastic HEC-1* dialog.

#### <span id="page-6-0"></span>**4 Viewing the Results**

All solutions (HEC-1 hydrographs, HEC-RAS river stages, and floodplain delineations) will read into WMS. Furthermore, at the completion of the stochastic run, WMS computes a dataset containing the probabilities that flooding will occur at various locations within the original TIN. This is computed by assigning to each vertex in the TIN whether it was flooded or not. At the completion of all runs contours showing 0-100 percent probability of flooding can be viewed. 100% probability would mean that flooding occurred for the entire model, 50% probability would be flooding for half of the simulations, etc. To view the results:

- 1. Switch to the **Terrain Data**  $\overset{\ast}{\ast}$  module.
- 2. In the Project Explorer, right-click on " $\bigotimes_{n=1}^{\infty}$  New" under  $\bigotimes_{n=1}^{\infty}$  Terrain Data nd select **Display Options**  $\blacksquare$  to open the *Display Options* dialog.
- 3. Select *TIN Data* and turn on the *TIN Contours* check box.
- 4. Select **OK** to close the *Display Options* dialog.
- 5. In the Project Explorer, select "**I** hecrun1\_prob" in the "Terrain Data".

By contouring this dataset, notice the probabilities of the floodplain arriving at different locations.

6. Now, select the dataset named " $\blacksquare$  hecrun1 depth".

This dataset contains the average depths from all of the stochastic simulations.

# <span id="page-6-1"></span>**5 Conclusion**

This exercise demonstrates how to run a stochastic model within WMS. It showed the basics of setting up a stochastic model that will run the HEC-1, HEC-RAS, and Floodplain Delineation models simultaneously. This objective reviewed how to:

- Assign key values to parameters
- Define the Stochastic Model characteristics
- Run the Model
- View the solution means and probabilities